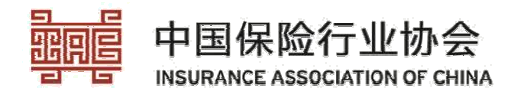

## 远程课程操作指南

### 一、注册报名

登录中国保险网络大学网站, 网址: http://daxue.iachina.cn/ ď1Đ进入首页,点击 点击【专题培训】。

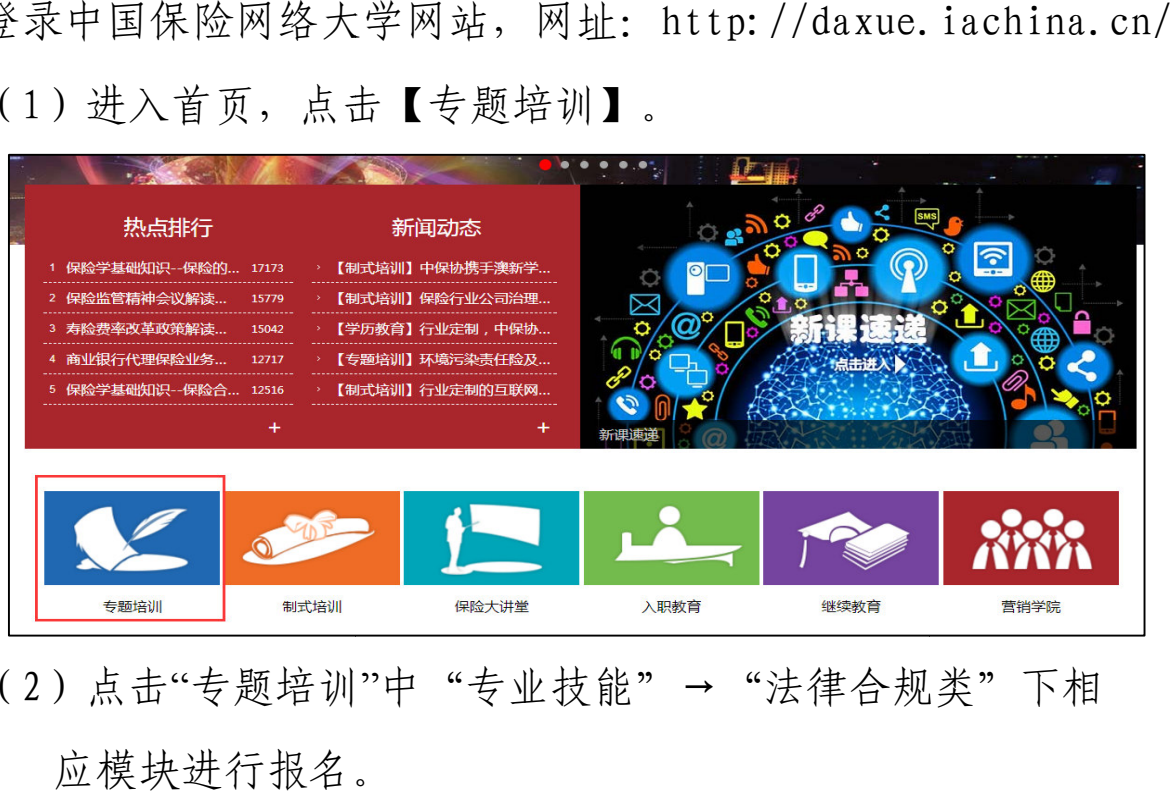

(2) 点击"专题培训"中"专业技能"→"法律合规 应模块进行报名。

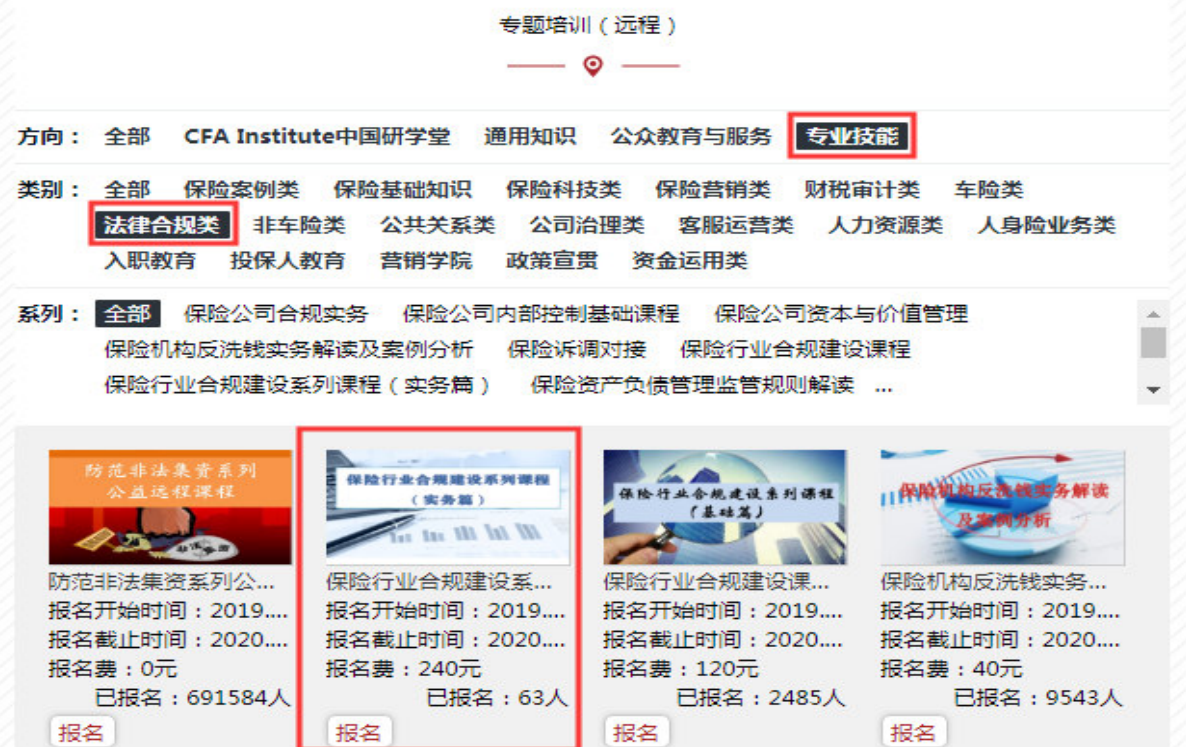

首次报名参加必须先注册网络大学,如已有会员账号可直接登录 报名。

(3) 点击右上角"登录"按钮,进入登录界面。

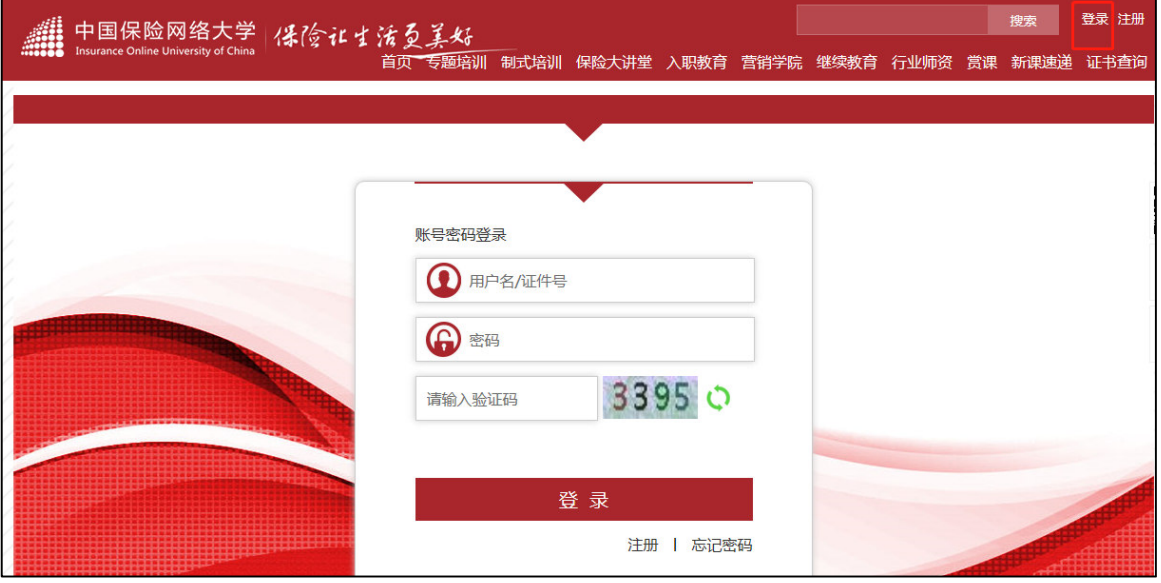

输入用户名及密码登录网络大学

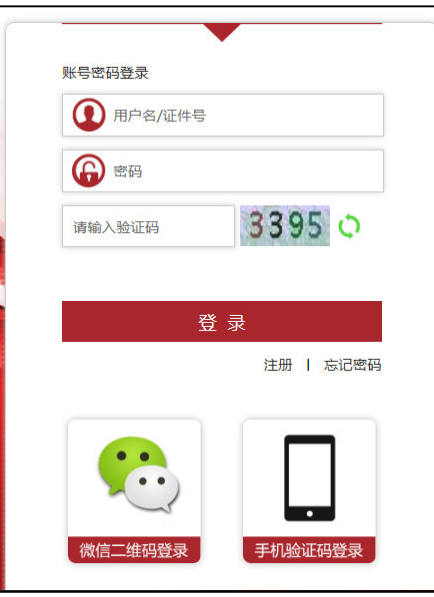

或者,点击"手机验证码登录按钮",通过手机验证码登录,输 入注册时的手机号码,填写验证码,点击【发送短信】按钮,将 收到系统发来的验证码,输入"手机收到的验证码",点击"登 录"。

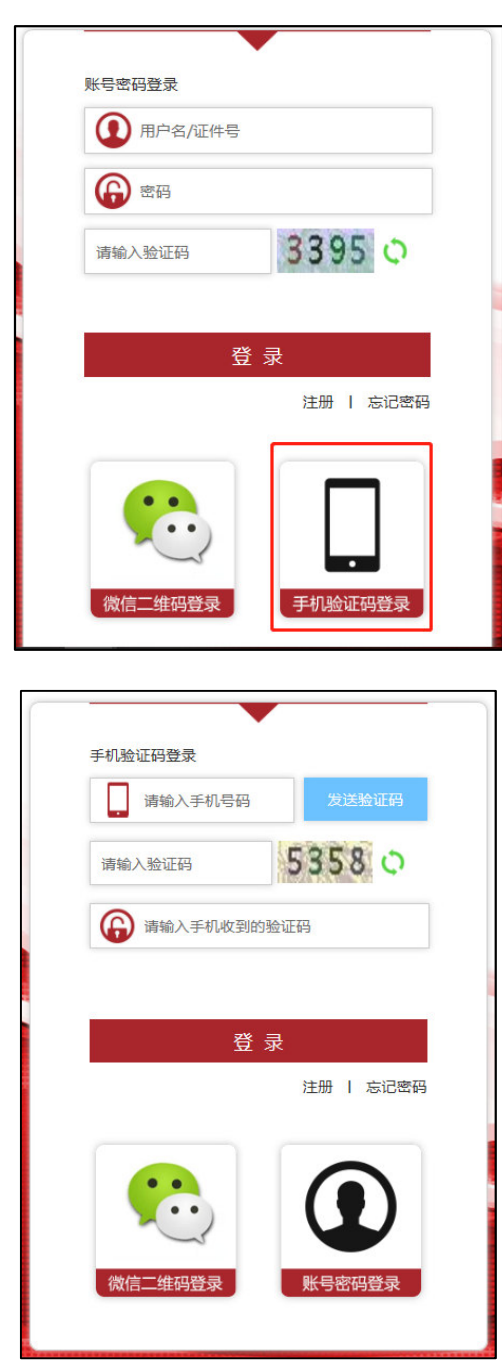

或者,通过微信二维码登录",依照提 示用微信扫描二维码,点击手机上收到的登录提示"确认登录"。

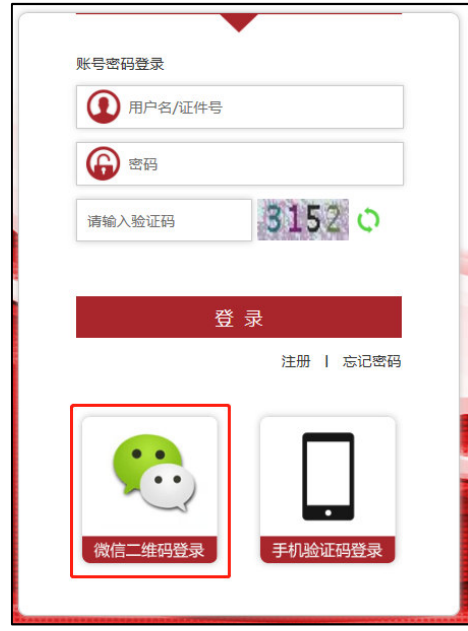

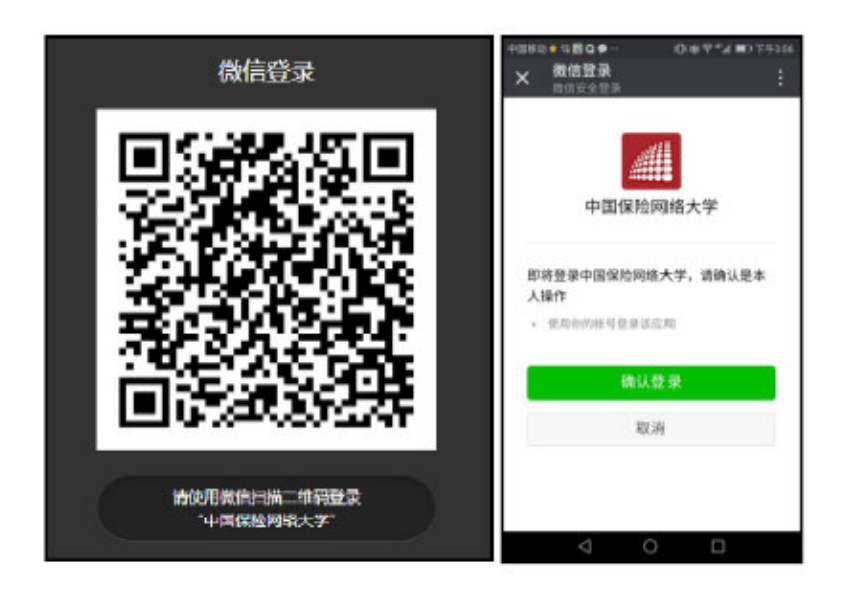

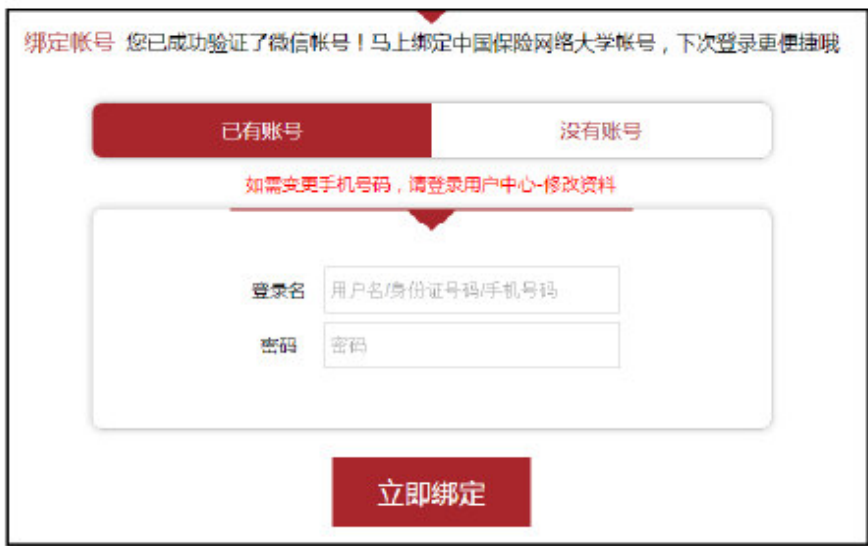

注:

- ķ已有网络大学账号,首次使用微信登录方式登录网站,需要先 绑定微信,依照网站提示输入网站登录名和密码,点击"立即 绑定",绑定以后均可直接使用微信扫码登录网站。
- ②没有网络大学账号,首次使用微信登录方式登录网站,需要选 择"没有账号",自定义用户名、密码,输入手机号及手机收到 的验证码,完成网站注册及绑定,绑定以后均可直接使用微信 扫码登录网站。

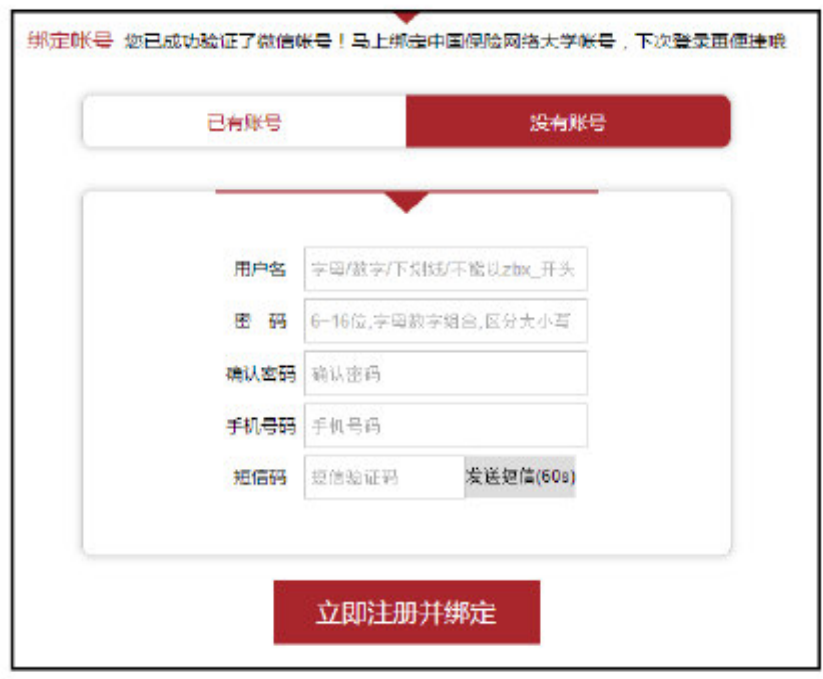

(4)登录成功后,按照之前(1)(2)步骤,选择点击"专业 技能"→ "法律合规类"下相应模块进行报名。

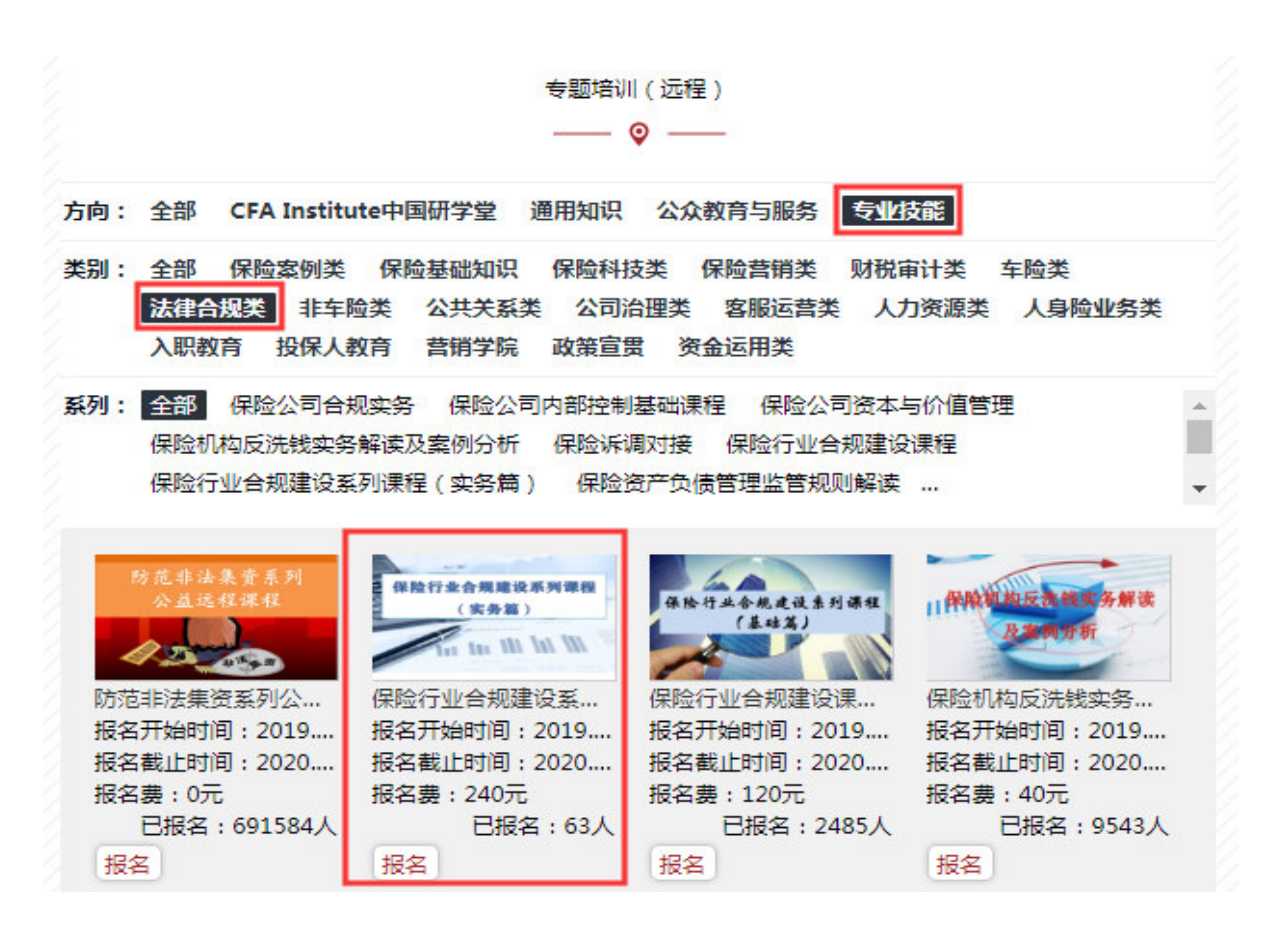

进入"报名须知"页面中,向下滑动到底端,选择"阅读并同意报 名须知即可报名",并点击:个人报名按钮:

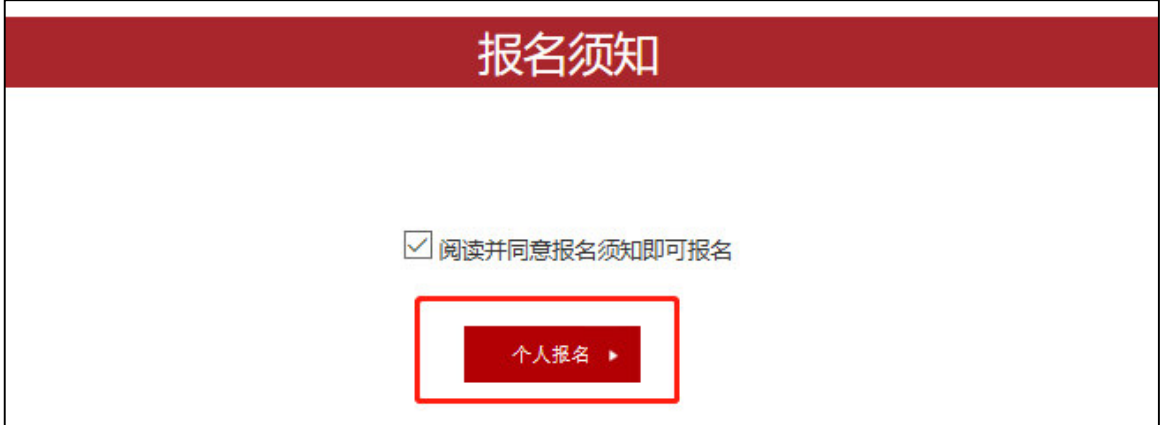

(5) 在此页面中, 键入报名人员(已为注册会员)的证件号码 后,相关信息会自动关联,如果信息没有变更则无需逐项填写。

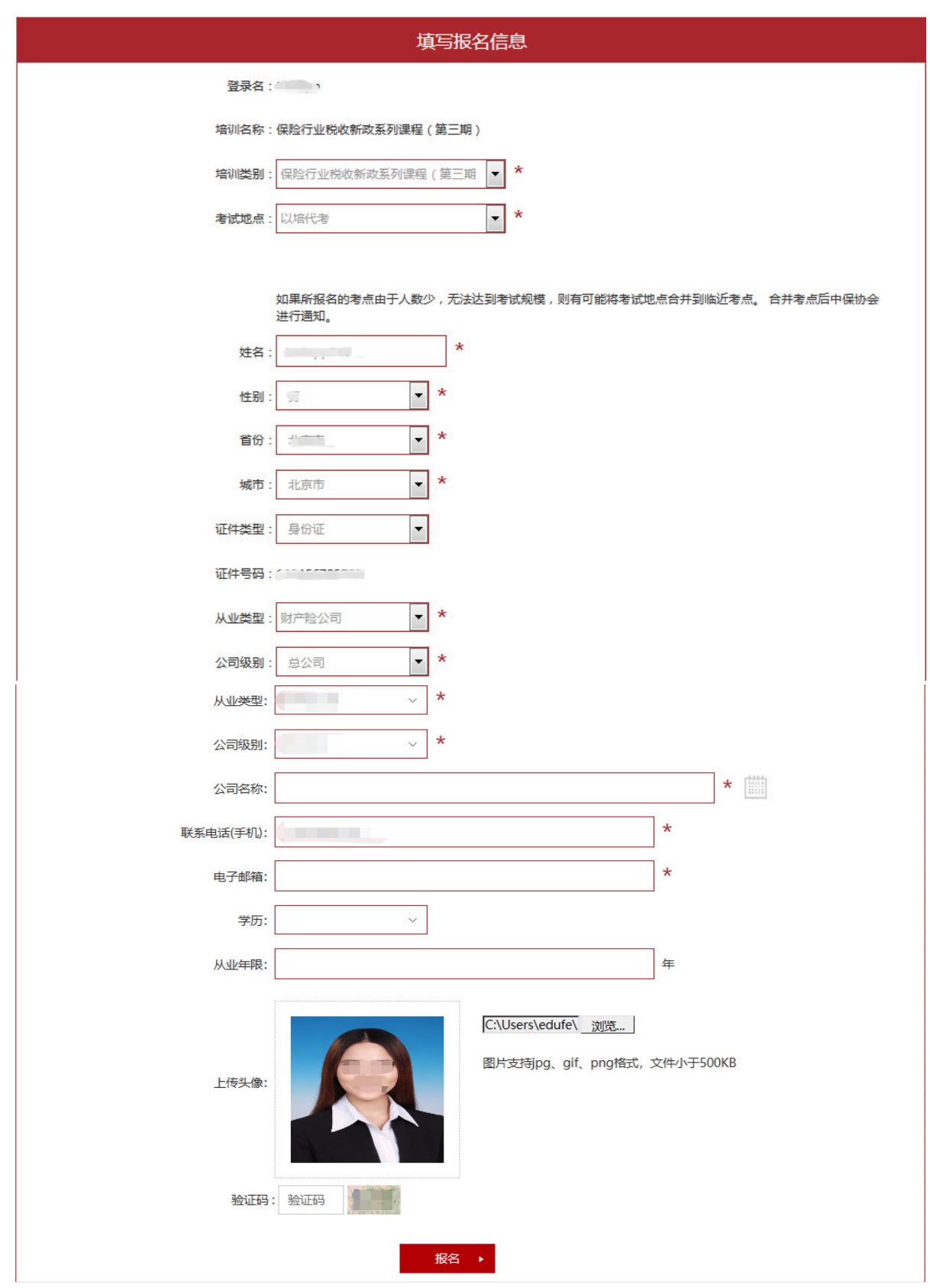

说明:个人信息必须真实有效,由于上传的照片用于结业证书的 打印,所以请上传免冠正面证件照。请参照上图中样例。

点击报名按钮,显示成功。

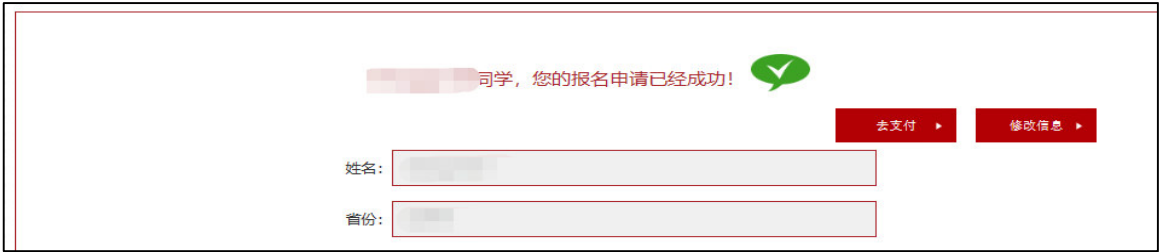

# ď6Đ提交报名信息后,点击"去支付"

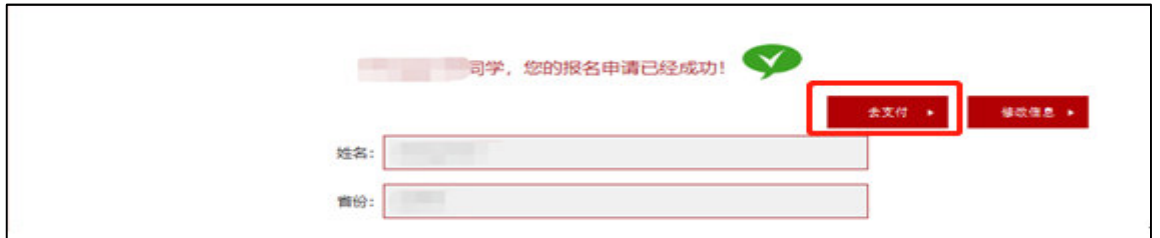

或者在"用户中心"-"教育项目"栏目,点击"网上支付"进 行费用缴纳。

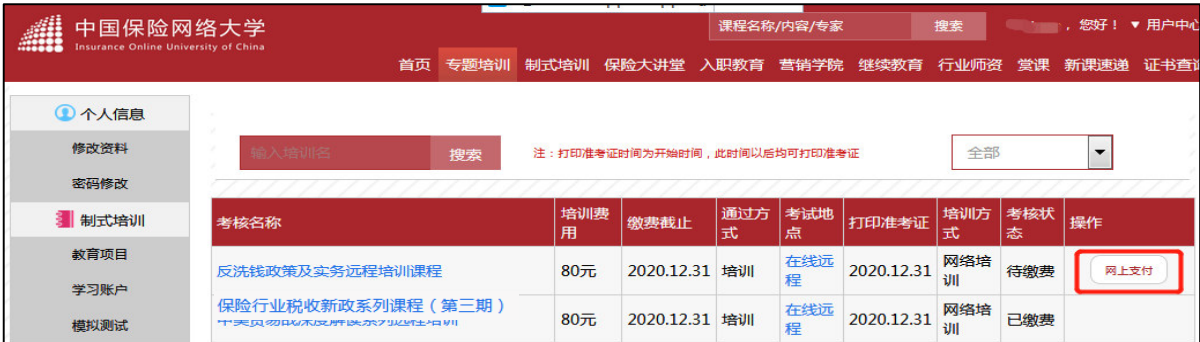

(7)费用缴纳时,核对相关信息及费用后,可以选择选择"微信 支付"。

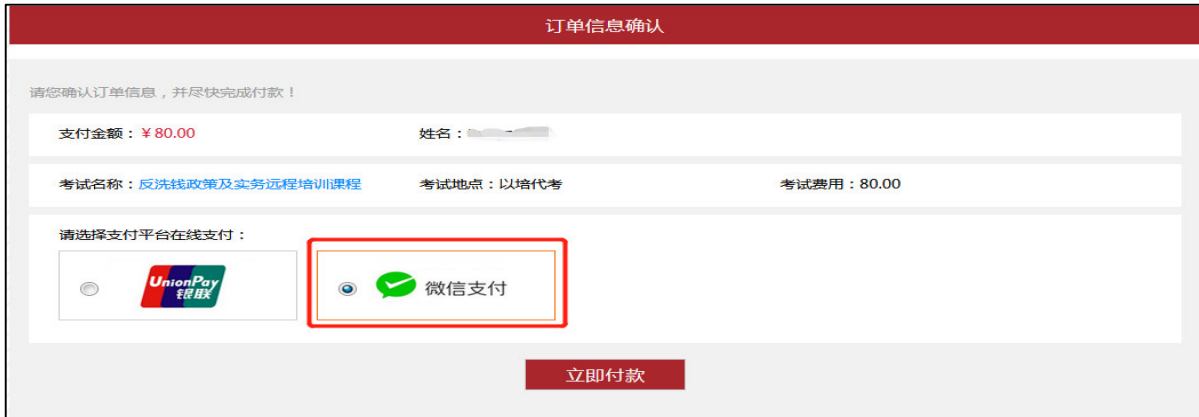

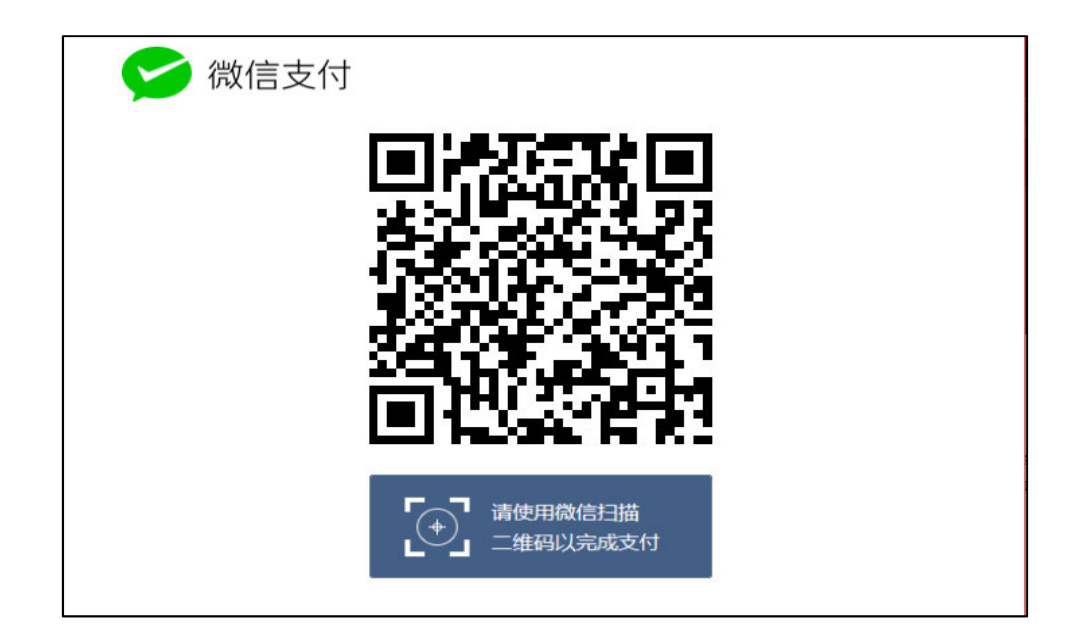

支付完成后点击完成支付

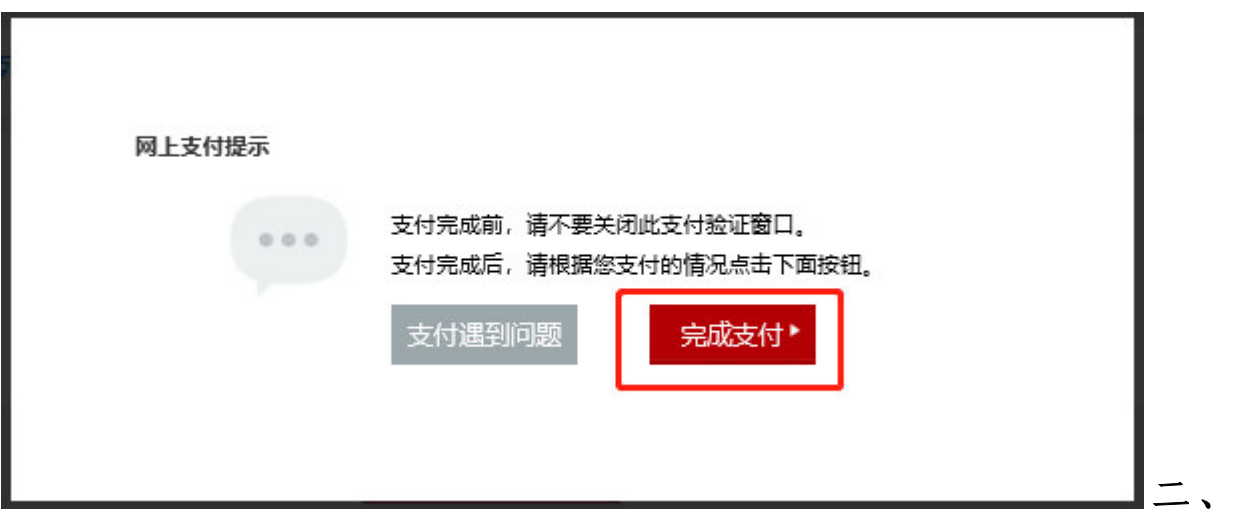

#### 二、在线培训

ď1Đ进入首页,使用会员账号登录后,点击【专题培训】,在 相应培训科目中点击【学习】。

或者在"用户中心"-"教育项目"栏目,在相应的培训点击【学 习】。

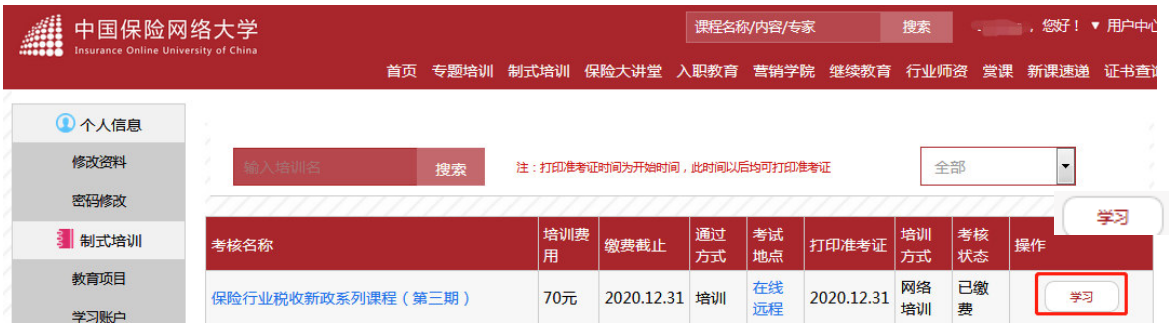

ď2Đ进入学习列表,在对应的课程中选择【听课】,进行课程 播放。

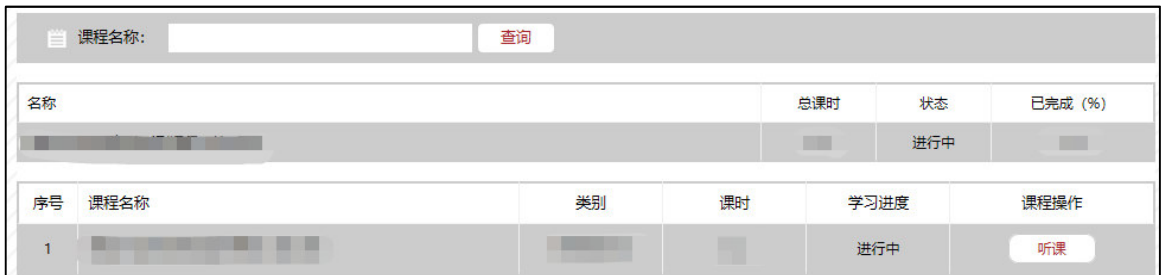

#### 三、学习进度确认

ď1Đ进首页,使用账号登录后,点击个人中心中【学习账户】 查看课程的学习状况,包括培训名称,学习状态、详细内容。

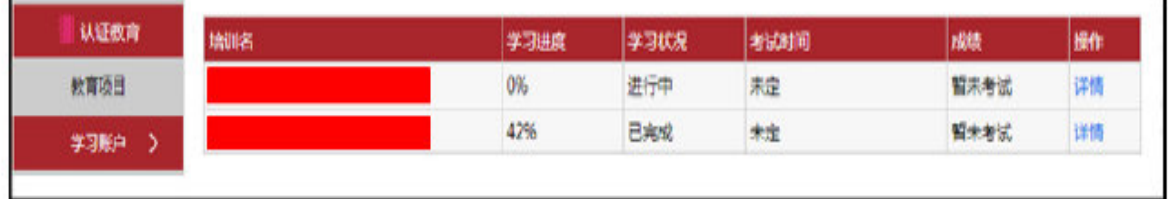

ď2Đ点击【详细】,查看每个课程的学习状况,包括课程名称、 课时、学习状况。另外,可以通过课程学习画面查看培训的学习 进度。可以通过【听课】界面查看各个章节学习状况。